# Leaf2

**Uživatelský manuál**

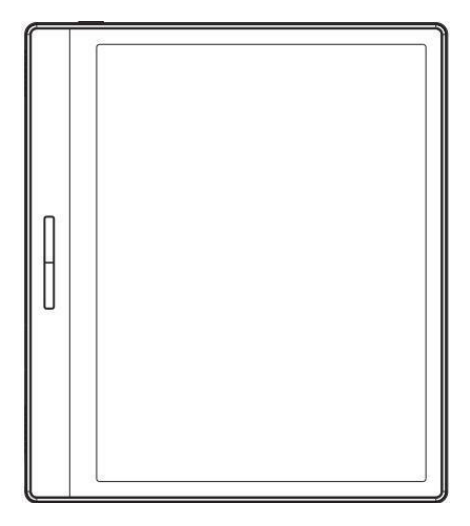

# Obsah

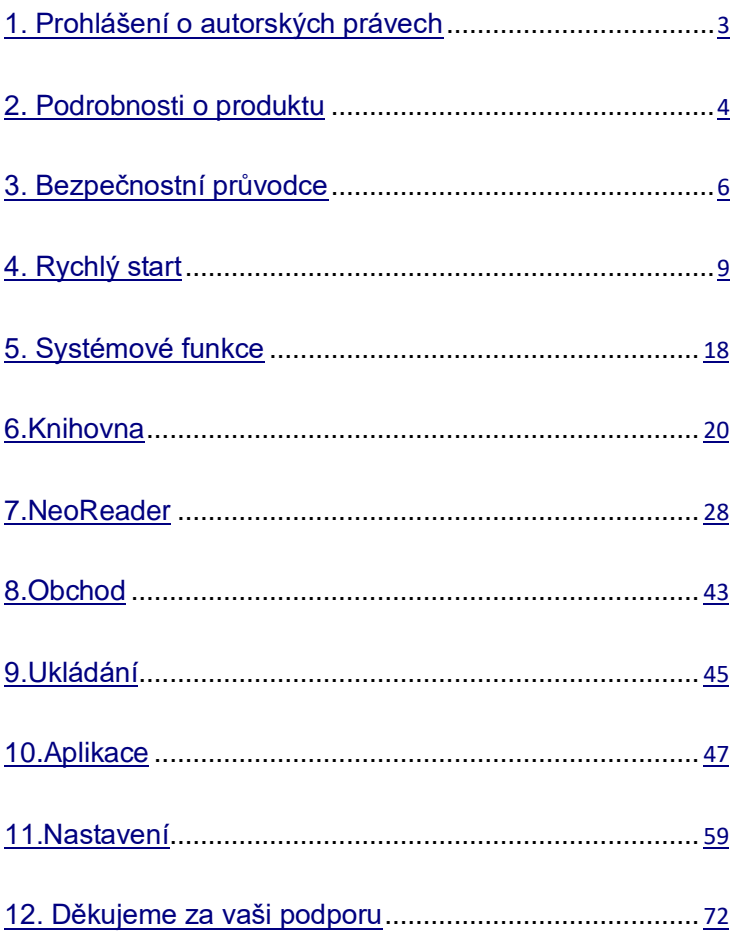

# <span id="page-2-0"></span>**1. Prohlášení o autorských právech**

Společnost Guangzhou Onyx International Inc. si vyhrazuje právo provádět změny specifikací produktu a obsahu obsaženého ve Stručném návodu k obsluze a uživatelské příručce bez předchozího upozornění.

1. Všechny obrázky knih v této příručce jsou pouze pro zobrazení, nikoli předinstalované knihy;

2. Kvůli různým verzím softwaru mohou být některé funkce nebo rozhraní v rozporu s popisem v příručce. Podléhá konečnému produktu.

# <span id="page-3-0"></span>**2. Podrobnosti o produktu**

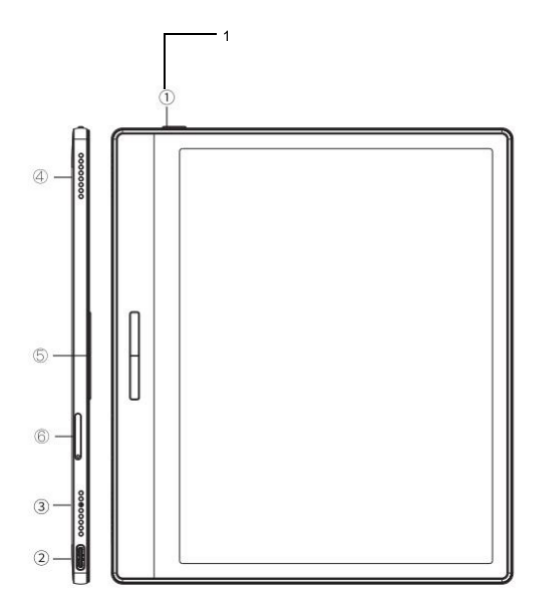

- 1. Napájení
- 2. Port typu C
- 3. Mic
- 4. Reproduktor
- 5. Tlačítka pro přepínání stránek
- 6. Slot pro MicroSD kartu

## **Specifikace produktu**

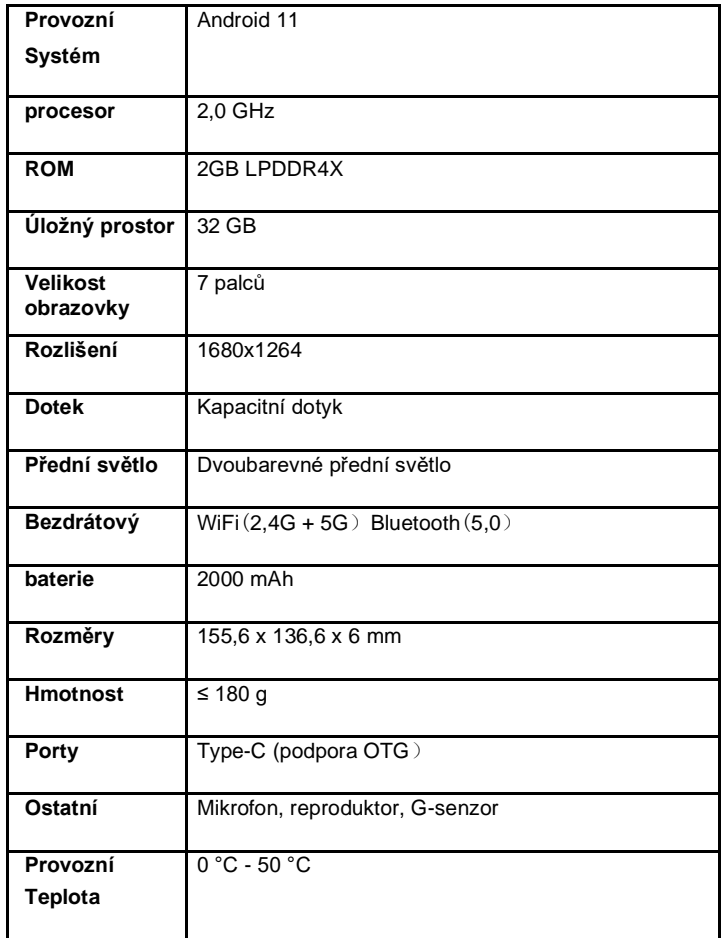

## <span id="page-5-0"></span>**3. Bezpečnostní průvodce**

Před použitím si přečtěte následující bezpečnostní pokyny. Pokud narazíte na nějaké technické potíže, kontaktujte prosím svého prodejce BOOX nebo zavolejte na oficiální poprodejní horkou linku 4008-400-014 nebo 4008-860-830.

# **Ochrana křehké obrazovky**

E-ink obrazovka je velmi křehká. Nenarážejte, nemačkajte, neutlačujte obrazovku nebo ji nepouštějte z vysokého místa na tvrdý povrch. Pokud je obrazovka rozbitá, přestaňte ji prosím používat a požádejte o výměnu náš zákaznický servis nebo jiné kvalifikované odborníky. Nerozebírejte a nevyměňujte jej sami.

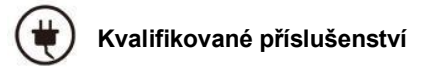

Je povoleno používat pouze baterie, nabíječky a další příslušenství, které splňují bezpečnostní normy tohoto zařízení. Podrobnosti naleznete ve specifikacích produktu.

Použití nekompatibilního příslušenství způsobí poškození zařízení na

vaše vlastní riziko.

# **Uchovávejte mimo dosah silných magnetů/statické elektřiny**

Uchovávejte mimo silné magnetické a elektrostatické prostředí, abyste předešli abnormálnímu zápisu na elektromagnetickou obrazovku nebo poškození jiných elektronických součástí.

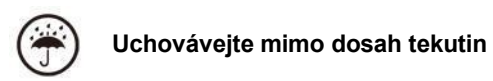

Toto zařízení není vodotěsné. Nevystavujte jej vlhkému prostředí a nepoužívejte v dešti. Udržujte jej mimo dosah jakýchkoli korozivních kapalin.

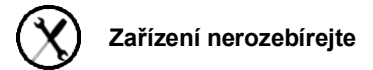

Baterii tohoto zařízení nelze vyměnit. Nerozebírejte jej prosím sami,

aby nedošlo k poškození konstrukce nebo obrazovky.

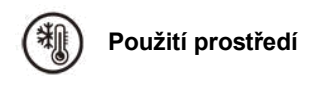

Teplotní rozsah okolního prostředí pro použití tohoto zařízení je 0 ° C-50 ° C. Nepoužívejte jej nepřetržitě v prostředí s vysokou nebo nízkou teplotou.

Neneseme odpovědnost za poškození nebo ztrátu dat v zařízení způsobenou abnormální činností člověka nebo neočekávanými okolnostmi, ani za jiné nepřímé ztráty tím způsobené.

Pokud se potřebujete vrátit do továrny na opravu, zálohujte si prosím důležitá data sami. Neneseme odpovědnost za ztrátu dat způsobenou opravou nebo výměnou dílů nebo aktualizací systému.

#### <span id="page-8-0"></span>**4. Rychlý start**

#### **4.1 Zapnutí**

Stiskněte a podržte tlačítko napájení po dobu 2-3 sekund. Když se indikátor rozsvítí, přejde do spouštěcího rozhraní. Počkejte, až přejde na domovskou obrazovku.

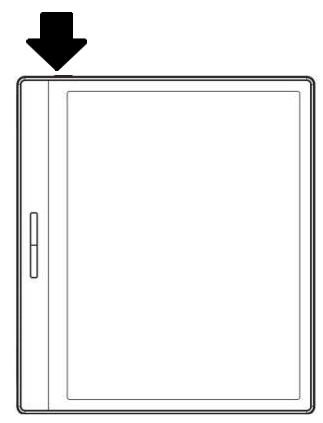

**Poznámka:**Pokud nemůžete zařízení zapnout, nabíjejte jej nejprve 20 minut a poté restartujte.

Počáteční nastavení

Proveďte prosím kroky k dokončení počátečního nastavení, včetně jazyka systému, napájení, nastavení navigační lišty atd. Počáteční nastavení lze později změnit v Nastavení.

#### **4.2 Hlavní rozhraní**

Poklepáním na ikony ve funkční oblasti se můžete vrátit na hlavní

stránku konkrétního modulu.

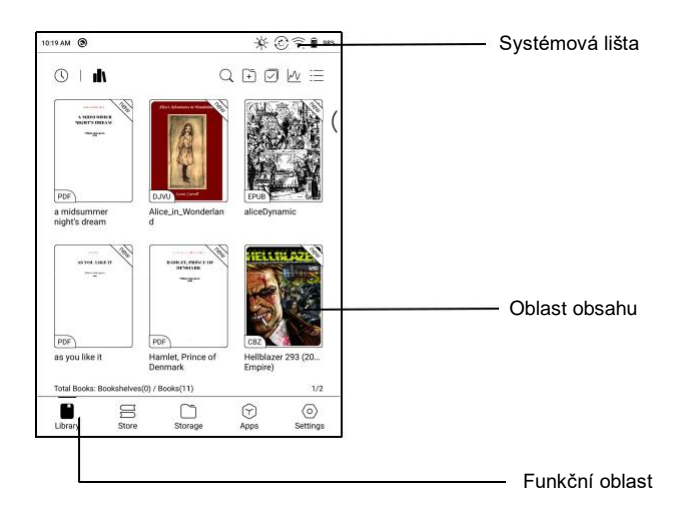

#### **Systémová lišta**

Oblast zobrazuje aktuální stav zařízení, včetně času, oznámení,

režimu obnovení, Wi-Fi, stavu baterie atd.

AM 6:44 <sup>O</sup>

 $O$   $O$  $\bullet$  53%

#### **Kontrolní centrum**

Vytáhněte ji z pravého horního okraje

dolů nebo klepnutím rozbalte.

Klepnutím na ikonu "Upravit" nahoře

upravíte funkce pro centrum.

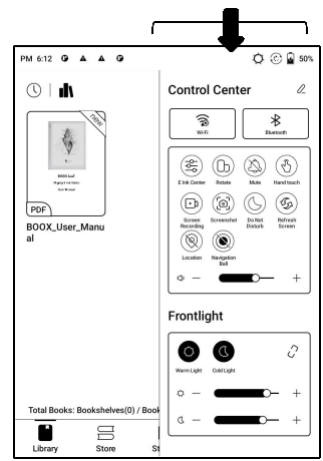

#### **Oznamovací centrum**

Vytáhněte ji z levého horního okraje

dolů nebo klepnutím rozbalte.

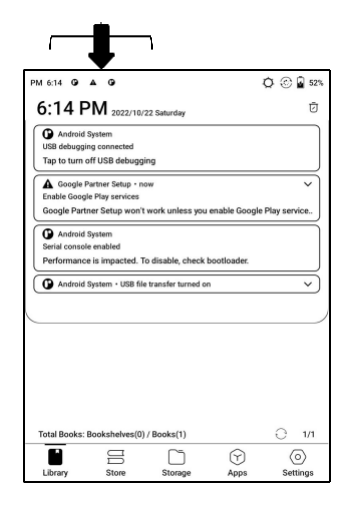

#### **4.3 E-ink Center (optimalizace aplikací)**

Lze jej vyvolat z ovládacího centra nebo přejetím zespodu nahoru. Tato funkce se používá hlavně k optimalizaci efektu zobrazení aplikací třetích stran na E

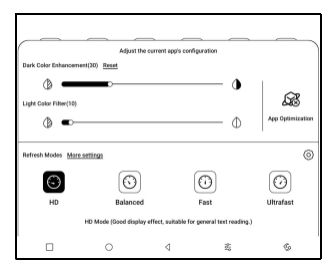

Inkoustová zařízení. Když je volána na rozhraní aplikace,

optimalizovaná konfigurace se použije pouze na tuto aplikaci.

Obnovovací režimy

Pro různé aplikace můžete přednastavit různé režimy obnovení

nebo je později změnit.

HD: Dobrý efekt zobrazení, vhodný pro obecné čtení textu.

Vyvážený: Silnější duch, vhodný pro rychlé procházení obrázků a

textu.

Rychlý: Silná ztráta detailů, vhodné pro procházení webových stránek.

Ultrarychlé: Silnější ztráta detailů, vhodné pro přehrávání videí.

Vylepšení tmavých barev

Tato funkce změní tmavší barvy na černou a obecně se používá pro zvýraznění barev popředí nebo světlých stránek, jako např.

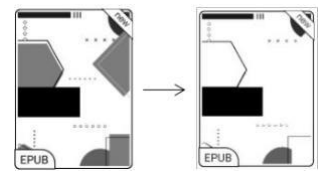

barevné ikony a nekvalitní naskenované soubory PDF.

Filtr barev světla

Tato funkce změní světlé barvy stránky na bílou a běžně se používá k vybělení barev pozadí.

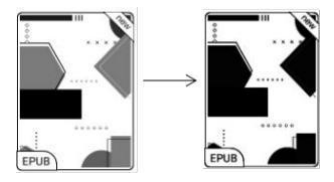

Více nastavení

Přizpůsobte si další nastavení optimalizace pro lepší uživatelský zážitek tím, že přejdete do E Ink Center/Optimalizace aplikací nebo dlouhým stisknutím ikony aplikace vyberte "Optimalizovat".

Zobrazit

DPI: Upravte celkovou velikost

rozhraní a její výchozí hodnota je

350.

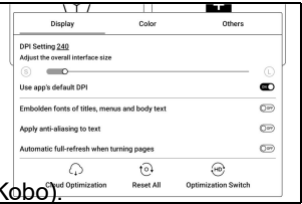

Pokud jsou některé aplikace (například k

upravena na minimální hodnotu a okraje jsou stále oříznuté, přepněte prosím zpět na původní hodnotu DPI aplikací.

Anti-aliasing: Ostřejší okraj textu

Cloud Optimization: Některé aplikace byly optimalizovány pro lepší

výkon. Získejte optimalizaci jediným kliknutím po připojení k internetu.

Reset All: Všechna nastavení optimalizace budou resetována.

Optimalizační spínač: Hlavní spínač. Po jeho vypnutí budou některé

optimalizační efekty zrušeny, ale konfigurace nebude resetována.

Barva

Přidejte do textu tahy

Některý text může být neviditelný kvůli odbarvení pozadí.

Přidáním tahů do textu můžete text znovu zviditelnit.

Doporučená hodnota: 1.

#### Barva pozadí

Jde o vybělení velké plochy barvy pozadí. Toto nastavení se doporučuje používat společně s vylepšením textu a barvami ikon. Jinak text a malé ikony na pozadí nebudou viditelné.

Barva ikony

Obecně se jedná o ztmavení barev některých malých barevných ikon v nabídce.

Barva krytu

Obecně se jedná o ztmavení barev

velkých ikon ve stylu krytu.

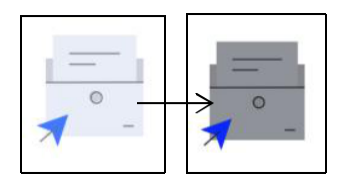

Velikost textu webové stránky

Toto je pro vestavěné rozhraní WebView. Pokud je nastavení DPI neplatné, můžete zkusit upravit velikost písma webové stránky

Barva textu webové stránky

Když bělení nefunguje, můžete zkusit upravit barvy webové stránky.

Embolden text webové stránky

Pokud některá písma nelze zvýraznit, můžete zkusit zvýraznit text webové stránky.

#### Ostatní

Udržujte aplikace aktivní na pozadí

To platí pro aplikace, které nepřetržitě

běží na pozadí, jako jsou Alarmy,

Color Dienlau Othere Keep apps active in the background Leaving networks, locating, and data sync active in the b orce follow system direction

Oznámení, stahování. Spuštěné aplikace můžete zastavit.

Síla následuje směr systému

Některé aplikace uzamknou směr. Když se systém otáčí, pokud APP

nemůže rotaci sledovat, lze použít nucenou rotaci;

Vynucené otáčení může způsobit, že se některá rozhraní nebudou zobrazovat normálně, což souvisí s návrhem aplikace APP. U takového APP se doporučuje vypnout nucené otáčení a použít původní směr;

# <span id="page-17-0"></span>**5. Systémové funkce**

#### **5.1 Záznam obrazovky**

Dlouhým stisknutím ikony nahrávání obrazovky přejděte do nastavení nahrávání obrazovky. Můžete přizpůsobit rozlišení, kvalitu záznamu, orientaci obrazovky, zdroj zvuku, snímkovou frekvenci atd.

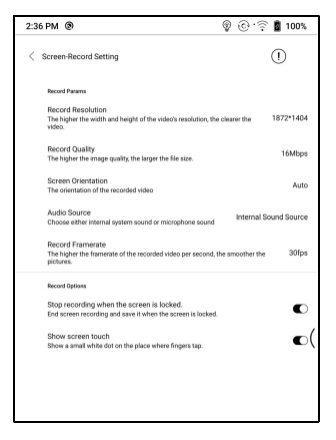

Pokud používáte nahrávání obrazovky poprvé, doporučujeme nejprve upravit příslušná nastavení.

Klepnutím na ikonu Nahrávání obrazovky otevřete widget pro nahrávání. Klepnutím na ikonu Start zahájíte nahrávání a klepnutím na ikonu Zavřít nahrávání zastavíte.

Po dokončení nahrávání se zobrazí miniatura, která vám umožní přehrát nebo sdílet zaznamenané video.Klepnutím a podržením widgetu nahrávání jej přetáhnete. Widget nahrávání se do videa nezaznamená.

Po aktivaci nahrávání obrazovky bude widget nahrávání neustále plavat na obrazovce. Můžete vytvářet různé nahrávky. Klepnutím na X jej úplně zavřete.

Formát záznamu je MP4. Cesta uložení je Storage/Movies/Captures

# <span id="page-19-0"></span>**6.Knihovna**

Knihovna zobrazuje pouze

podporované formáty.

Všechny e-knihy jsou seřazeny podle

času vytvoření.

V pravém horním rohu

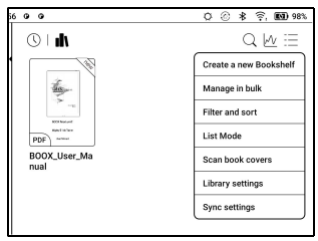

Knihovna, můžete vyhledávat knihy, vytvářet police, spravovat knihy hromadně, kontrolovat statistiky čtení, filtrovat a třídit, přepínat mezi režimy Cover a List, skenovat obálky knih, spravovat synchronizaci a nastavení knihovny.

#### **Režim knihovny**

Klepněte na ikonutopřepínač Adresářový režim, který se zobrazí všechny podpůrné dokumenty podle adresářové struktury v Úložišti.

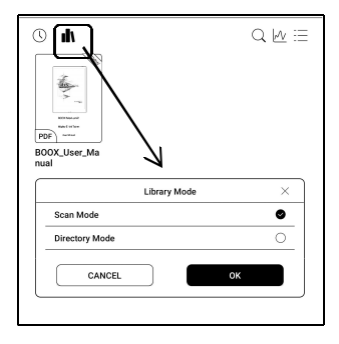

#### **Filtrovat a třídit**

Ve výchozím nastavení použít na všechny e-knihy a seřadit podle poslední doby čtení v sestupném pořadí;

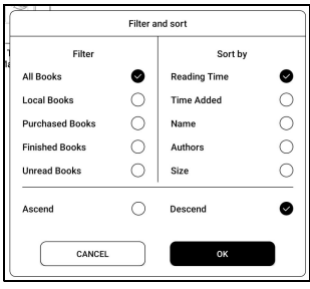

#### **Nastavení knihovny**

Můžete zvolit zobrazení titulku namísto z soubor název, povolit/zakázat statistiku čtení nebo zvolit cestu skenování.

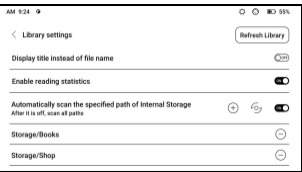

Výchozí cesta skenování je: Books and shop in Storage. Cestu skenování můžete přizpůsobit a zvolit automatické skenování zadané cesty.

Poznámka: V následujícím případě budou některé dokumenty po obnovení knihovny z knihovny odstraněny. Vy

můžete zkontrolovat zdrojové soubory z cesty pro ukládání.

1. Dokumenty otevřené přímo z jiné neskenovací cesty v Úložišti.

2. Dokumenty, které nejsou ve výchozí cestě skenování po změně výchozí cesty skenování.

#### **Nastavení synchronizace**

Přes Onyx Cloud můžete synchronizovat průběh čtení a data napříč zařízeními. Tato funkce je ve výchozím nastavení zapnutá. Pokud nechcete synchronizovat

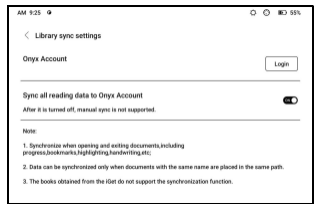

čtení dat všech dokumentů, můžete tuto funkci vypnout.

Pokud nechcete synchronizovat data čtení některých dokumentů, dlouze stiskněte obálky jejich knih, přejděte do Nastavení synchronizace a vypněte jejich synchronizaci jednotlivě.

**Poznámka: V současné době lze do cloudu synchronizovat pouze čtení dat. Zdrojový dokument nelze synchronizovat do cloudu. Pro synchronizaci je třeba přidat dokumenty do stejné cesty na různých zařízeních.**

#### **Rezervovat nemovitost**

Dlouhým stisknutím obálky knihy můžete zkontrolovat informace související s knihou, včetně názvu, autora, formátu, velikosti, průběhu čtení, podrobností o knize, Otevřít pomocí, Uzamknout, Přejmenovat, Přesunout, Vlastní obálka, Smazat a Sdílet.

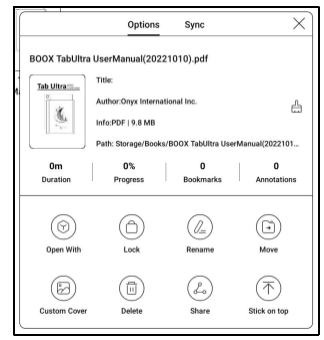

Cesta k uložení: klepnutím na cestu k uložení přejdete na skutečné

místo uložení.

#### **Vymazat nastavení**

Vy umět Průhledná Heslo,

čtení dat, mezipaměti a knihy

Pokrýt.

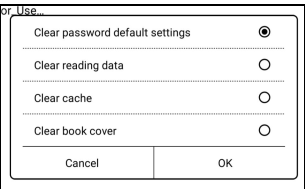

#### **Vymazat výchozí nastavení hesla**

Vymažte pouze výchozí nastavení uzamčených dokumentů nebo dokumentů s jejich vlastními hesly, příslušná hesla nevymažete.

#### **Vymazat data čtení**

Všechny osobní údaje vybrané knihy budou vymazány. Po

vymazání nelze data obnovit. Tuto akci prosím provádějte opatrně!

#### **Zámek**

Přidejte zámky do dokumentů (hesla pro čtení), abyste chránili osobní data čtení. Heslo se používá k otevírání knih v NeoReaderu. Když

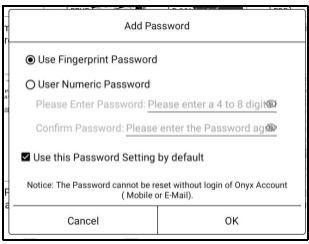

jsou dokumenty exportovány nebo zkopírovány do jiných zařízení nebo jiných aplikací, heslo již nebude platné.

Digitální heslo podporuje nastavení pouze jednoho hesla. Po prvním nastavení digitálního hesla jej nemusíte znovu nastavovat, pokud digitální heslo používáte pro jiné dokumenty. K ostatním dokumentům je potřeba pouze přidat zámky.

Heslo pro čtení nelze získat. Pokud zapomenete heslo pro čtení, můžete heslo obnovit pouze prostřednictvím účtu Onyx (pouze přihlášení k mobilnímu telefonu a e-mailu

podporované metody).

Pokud toto heslo používáte ve výchozím nastavení, můžete heslo přidat přímo do jiných dokumentů po jeho prvním nastavení. V tomto případě nemusíte pokaždé přidávat zámky.

# **Čtení statistik**

Toto shrnuje vaše osobní statistiky čtení, včetně dnešní doby čtení, přečtených knih, dokončených knih, celkové doby čtení, značek a anotací.

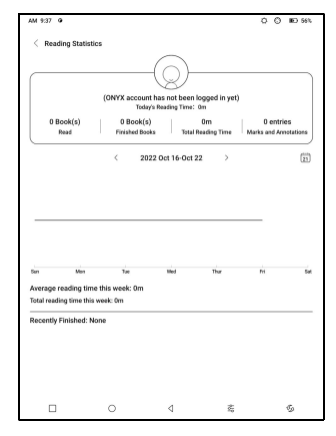

Průměrná doba čtení v tomto týdnu je založena na 7 dnech a vypočítává průměrnou denní dobu čtení v tomto týdnu.

Klepnutím na Značky a poznámky přejdete na stránku Moje poznámky a klepnutím na libovolnou knihu v části Nedávno dokončené knihy knihu otevřete.

Pokud se nepřihlásíte ke svému Onyx účtu, statistiky budou uchovávány lokálně.

Pokud nechcete používat statistiku čtení, můžete ji vypnout v Nastavení knihovny. Po jejím vypnutí se ikona statistiky čtení v knihovně již nebude zobrazovat

#### <span id="page-27-0"></span>**7.NeoReader**

Klepnutím na střed obrazovky vyvolejte nabídku čtení. Můžete

přepínat mezi více dokumenty a vybírat související funkce.

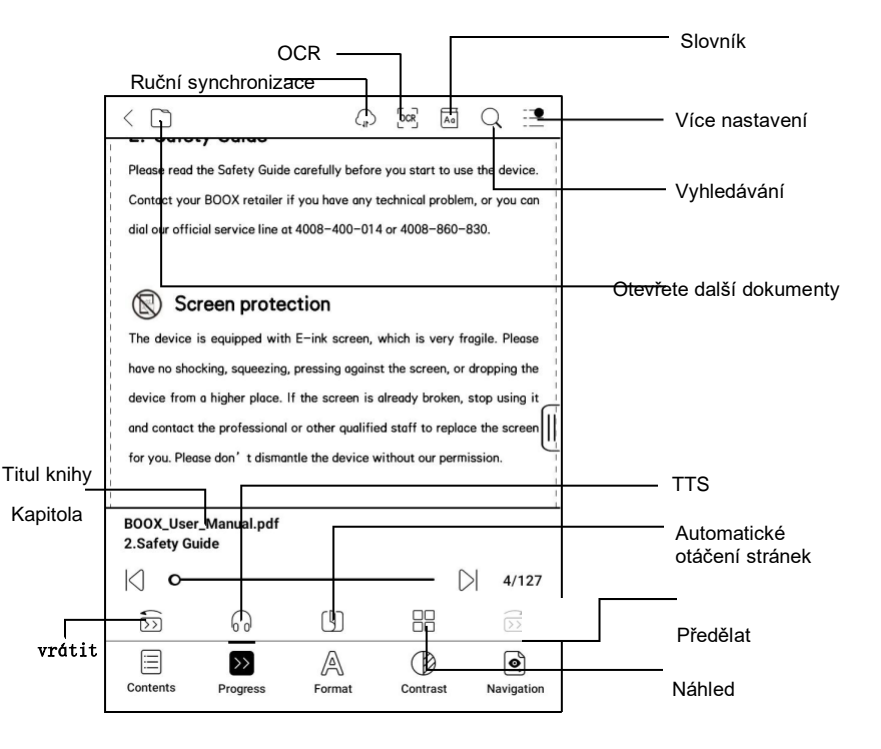

#### **Plovoucí panel nástrojů**

Ve výchozím nastavení je plovoucí panel nástrojů sbalený k pravému okraji. Když je rozbalená, dlouze stiskněte lištu nástrojů a přetáhněte ji na libovolné místo na obrazovce. Lze jej rozložit do stran, aby se zabránilo zakrývání textu během čtení. Když je potřeba,

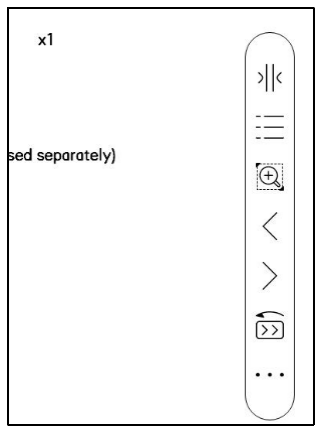

Přejetím doleva nebo doprava od okrajů obrazovky jej vyvoláte.

Při používání přiblížení a sloupců v PDF automaticky přidejte ikonu Posouvání a ikonu Obnovit (obě jsou ve výchozím nastavení vypnuté), aby vám pomohly spravovat zvětšený dokument.

Když je stránka rozdělena do několika sloupců, jediným klepnutím otočíte každý sloupec a klepnutím na virtuální tlačítka otočíte celou stránku

#### **Dlouhým stisknutím vyberete slovo**

Dlouhým stisknutím slova vyvoláte dialogové okno slovníku. Můžete přepínat mezi různými slovníky. Z rozevíracího seznamu vyberte ten, který chcete.

Tato funkce vyžaduje instalaci slovníků. Pokud nemáte nainstalovaný slovník, nemůžete hledat slova. Klepnutím na libovolnou oblast mimo dialogové okno slovníku jej opustíte.

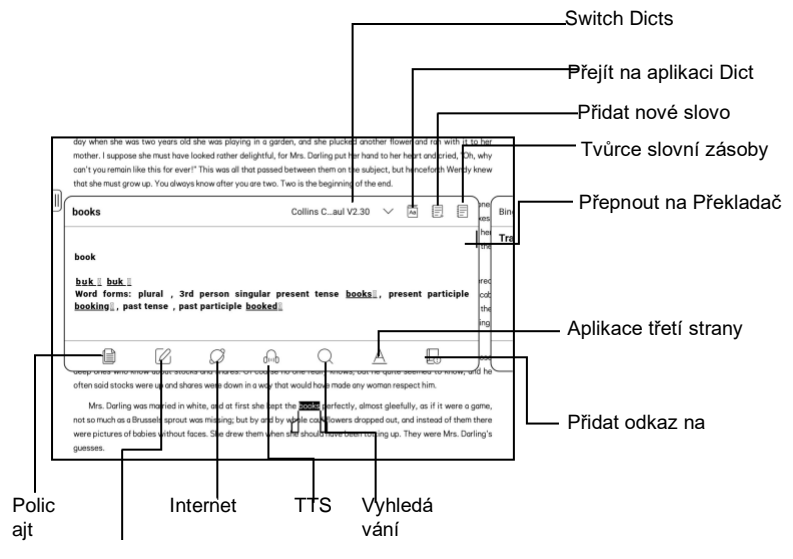

Anotace

#### **OCR**

Podporujte pouze obrázky ve formátech včetně PDF、CBR、CBZ、

DJVU、PNG

Rozpoznejte jednu stránku po druhé.

Výběr správného rozložení

(horizontální nebo vertikální

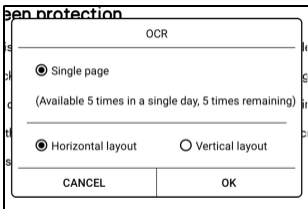

rozložení) může

zlepšit přesnost rozpoznávání. Po rozpoznání dlouhým stisknutím libovolného textu přidejte značky nebo vyhledejte slovníky.

Nejste přihlášeni k účtu Onyx, je k dispozici 5krát denně Přihlaste se ke svému účtu Onyx, je k dispozici 10krát denně

Pokud některý rozpoznaný text není přesný, můžete text opravit v dialogovém okně poznámky (toto nezmění původní text v obrázku)

Na stránkách, které používaly OCR, se v pravém horním rohu zobrazí ikona OCR. Zkontrolujte všechny rozpoznané stránky z obsahu/záložek, kde můžete rychle najít příslušné stránky a přejít na ně. Klepnutím na ikonu OCR v pravém horním rohu vymažete obsah OCR.

#### **Nabídka čtení dole (PDF)**

Nabídka obsahuje Obsah, Průběh, Formát, Kontrast, Navigace.

#### **Obsah**

Tato sekce zahrnuje TOC,

Záložky, Anotace.

TOC podporuje 3-úrovňovou

strukturu. Aktuální stránka je

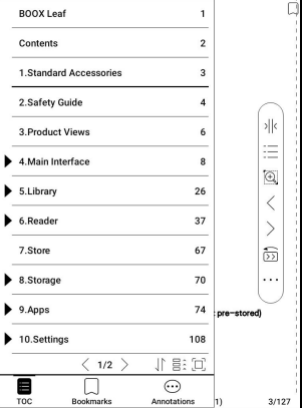

podtrženo v TOC. Klepnutím na každý obsah přejdete na odpovídající stránku. Klepnutím na libovolnou oblast mimo rozhraní Obsah ukončíte.

#### **Záložky**

Při čtení knihy můžete klepnutím na ikonu Záložka v pravém horním rohu uložit aktuální stránku do záložek. Chcete-li stránku zrušit, klepněte na ikonu znovu.

Zkontrolujte všechny záložky v Obsah/Záložka. Klepnutím na jednotlivé záložky přejdete na odpovídající stránku. Zde můžete také smazat záložky.

#### **Anotace**

Veškerý zvýrazněný, podtržený a anotovaný obsah se zobrazí v Obsahu/poznámkách. Můžete kontrolovat, upravovat a

zde smažte veškerý relevantní obsah.

Klepnutím na každý obsah přejdete na odpovídající stránku. Veškerý obsah v rámci Anotace lze exportovat ve formátu txt. Výchozí cesta pro uložení exportovaného obsahu je Storage/note/ soubor se stejným názvem jako originál

dokument. Obsah můžete také exportovat do aplikace poznámky třetí strany. Chcete-li svázat aplikace třetích stran, přejděte do Nastavení systému/Účty (v současnosti je podporován Dropbox).

#### **Pokrok**

Zde se zobrazuje název kapitoly aktuálního dokumentu (pokud není uveden název kapitoly, zobrazí se název dokumentu), číslo pokračující stránky, předchozí/následující kapitola, číslo stránky, automatické otáčení stránek, opakování a zpět atd.

Klepnutím na číslo stránky se zobrazí dialogové okno Přejít na stránku. Zadejte číslo stránky, kterou chcete, abyste přešli na příslušnou stránku.

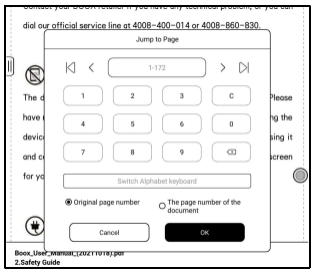

Můžete vyhledávat vestavěná čísla stránek dokumentů PDF.

(Vlastní čísla stránek)

#### **Formát**

**Zvětšení:**Můžete přiblížit/oddálit celou stránku, přiblížit oblast ohraničení nebo stažením prstů zvětšete libovolnou oblast,

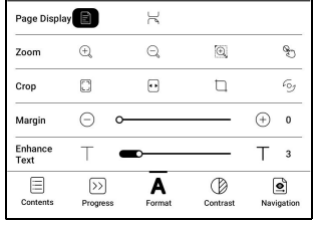

kterou chcete.
**Oříznutí:**Klepnutím na příslušné funkce automaticky oříznete všechny prázdné oblasti nebo prázdné oblasti pouze vlevo a vpravo nebo oblast ohraničení.

**Okraj:**Toto je pro okraj, který chcete zachovat pro automatické oříznutí. Můžete si ji upravit na požadovanou velikost.

Ve stavu přiblížení, když přiblížená stránka přesahuje plochu obrazovky, můžete stránku přetáhnout a zkontrolovat různé oblasti. Jediným klepnutím přepnete pouze podstránky. Klepnutím na virtuální tlačítka otočíte celou stránku.

#### **Kontrast**

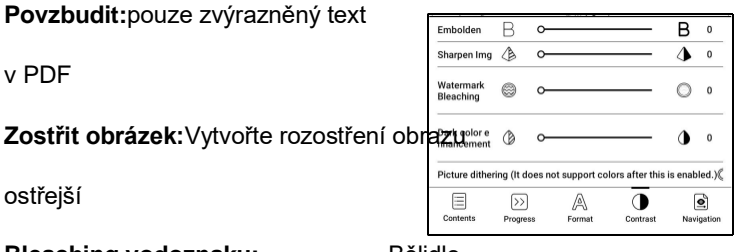

**Bleaching vodoznaku:** Bělidlo

obrázky nebo pozadí ve světlých barvách na stránce

**Vylepšení tmavých barev:**Upravit pro celou stránku nebo pouze

text, ztmavení displeje;

**Rozklad obrazu**: Optimalizace efektu zobrazení obrázků pomocí barevných přechodů;

#### **Navigace**

Tato část obsahuje Comic Mode, Article Mode, Reflow a další vlastní nastavení. Naskenovaný PDF můžete oříznout, rozdělit do sloupců a nastavit jeho pořadí procházení.

## **Navigace / Více**

Oříznout: Můžete ručně oříznout prázdný okraj v jednostránkovém nebo dvoustránkovém režimu.

Sloupce: Rozdělit aktuální doc

do různých sloupců

Směr: Nastavte pořadí čtení

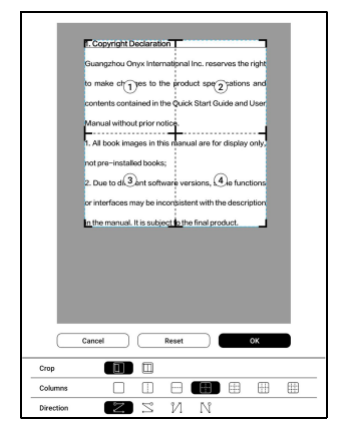

rozdělených sloupců

### **Přeformátovat**

Scan Time Text Type Pouze aplikovat na A IA **Total Private**  $\overline{\blacksquare}$ 画 Spazing PDF\DJVU\CBR\CBZ v 目 Œ ē Alignment style Font size  $0.75$ 1.0  $1.2$  $1.5$ 6  $\blacksquare$  $\Box$ Column naskenované verze a  $\overline{a}$  $\mathsf S$  $\overline{10}$ **Tition O** Reset  $\alpha$ textová verze.

#### **Přeformátujte naskenované dokumenty**

Můžete upravit směr textu,

Mezery, zarovnání, velikost písma,

Sloupy, korekce náklonu.

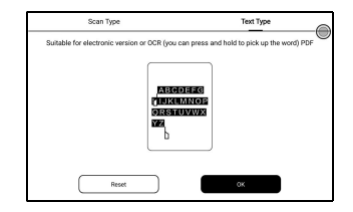

Přeformátujte textové dokumenty

Použít na digitální nebo OCRed PDF. Po přeformátování může

dokument používat funkce flow-document.

#### **Nabídka čtení v dolní části (Dokumenty s volným tokem)**

Nabídka obsahuje obsah, průběh, formát, kontrast a rozdělené zobrazení a podporuje formáty s volným tokem, jako je EPUB\TXT\MOBI\AZW3

#### **Motor V2**

Některé formáty s volným tokem, jako je ePub\Mobi\azw3\txt\word\jeb\html, používají ve výchozím nastavení V2 Engine. Chcete-li přejít na NeoReader, přejděte do části Nastavení / Další nastavení.

V2 Engine podporuje původní rozvržení dokumentu, včetně fontu, řádkování, okrajů, grafické sazby, odsazení atd. Při přepnutí na V2 Engine se dokument automaticky zavře. Až příště dokument znovu otevřete, bude použit V2 Engine. Pokud chcete přejít na NeoReader, můžete deaktivovat V2 Engine a znovu otevřít dokument.

#### **Pokrok**

Po přepnutí na modul V2 nebo nastavení písma a mezer je třeba dokument znovu ostránkovat. Můžete

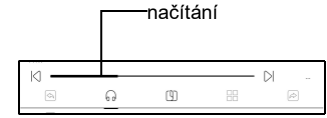

zkontrolovat

postup stránkování v Menu/Progress

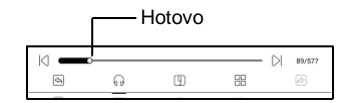

čtení. Po

je načten ukazatel průběhu, znamená to, že stránkování je dokončeno. Po dokončení stránkování můžete přetáhnout ukazatel průběhu nebo přejít na jinou stránku.

#### **Formát**

**Písma:**Můžete importovat vlastní písma a použít je. Uložte svá písma do úložiště/písma. Když otevřete dokument, budou fonty

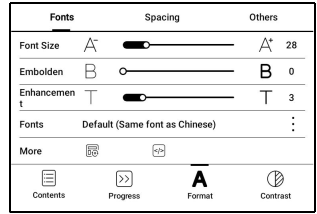

zjištěno. Nastavení, jako je velikost písma, typ písma, kontrast,

tučné, mezery fungují pouze na nově otevřených dokumentech, ale nefungují na dokumentech otevřených před

nastavení.

Pokud chcete obnovit původní formát dokumentu, můžete klepnout na ikonu Obnovit původní formát.

#### **Snímek obrazovky**

Klepnutím na dva rohy (zobrazené na obrázku) na obrazovce současně pořídíte snímek obrazovky (formát PNG). Tato funkce je dostupná pouze na stránce čtení.

Snímek obrazovky lze uložit do místního úložiště a sdílet jej

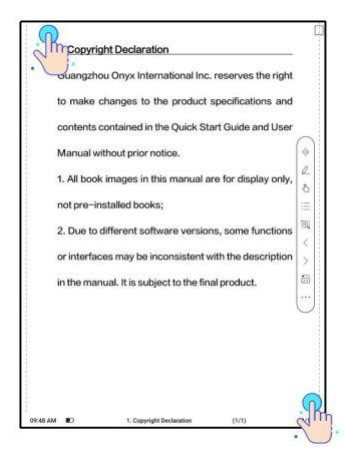

skenování QR kódu a další prostředky. Místní cesta pro ukládání je Storage\Screenshots

#### **Obnovit**

Klepnutím na nabídku hamburgerů v pravém horním rohu vyberte

Nastavení aktualizace.

Při přetahování stránky se ve výchozím nastavení používá režim rychlosti.

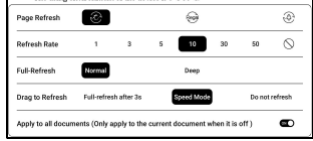

Hluboká úplná obnova se doporučuje pro dokumenty s velkým množstvím obrázků a tmavším pozadím, aby se během čtení omezilo vytváření duchů.

### **Nastavení**

Klepnutím na nabídku hamburgerů v pravém horním rohu přejdete na nastavení související se čtením, jako je Globální nastavení, Nastavení PDF Nastavení dotyku, Nastavení TTS,

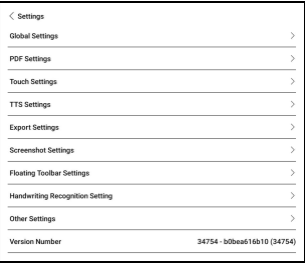

Exportovat nastavení, Nastavení snímku obrazovky, Nastavení

plovoucí lišty nástrojů, Další nastavení a Číslo verze.

# **8.Obchod**

V jiném jazyce než v čínštině Obchod

nabízí bezplatné publikace E-knihy z

internetu.

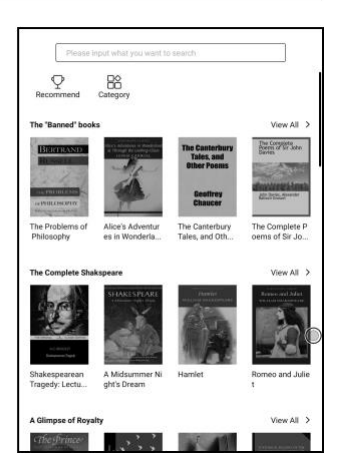

# Kategorie

knihy umět být promítán

podle různých kategorií.

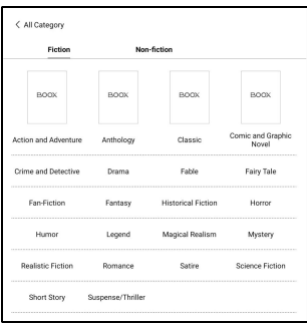

Detail knihy

Kliknutím na obálku knihy otevřete detail knihy. Konkrétní kniha informace. Klikněte na "Plná edice Stáhnout "pro stažení kniha, pak to můžete vidět obálka knihy v knihovně .

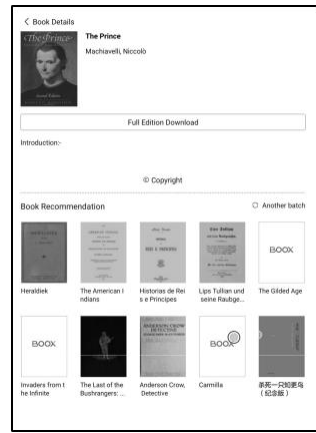

# **9.Ukládání**

#### **Nedávné soubory**

Zde najdete zástupce a poslední soubory. Poslední soubory jsou standardně seřazeny podle času v sestupném pořadí a automaticky seskupeny podle data.

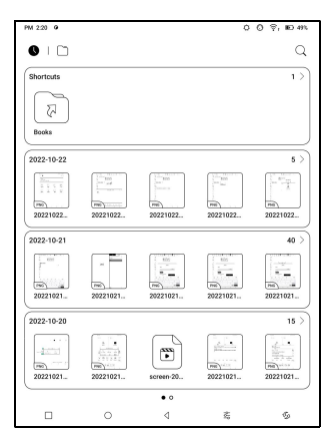

# **Úložný prostor**

Zde obsahuje cestu úložiště a kategorie dokumentů. Všechny soubory jsou automaticky tříděny do různých kategorií podle typu, ale původní umístění úložiště souborů se nemění.

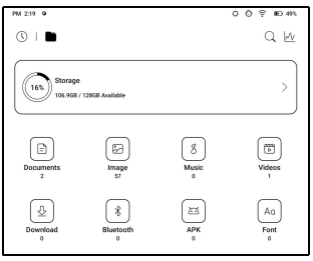

# **Externí flash disky OTG**

Toto zařízení podporuje flash disky typu C OTG. Po vložení flash disku flash disk

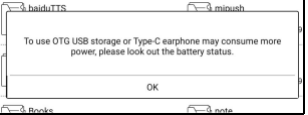

bude automaticky rozpoznáno a načteno jako úložiště. Zařízení OTG

vyžadují napájení a zvýší spotřebu baterie

# **Upozornění na nedostatek úložiště**

Ujistěte se, že ponecháváte alespoň 300 MB úložného prostoru pro normální běh systému a uložení příslušných dat. Když je úložiště menší než 300 MB, na systémové liště se zobrazí ikona upozornění "nedostatek úložiště".

# **10.Aplikace**

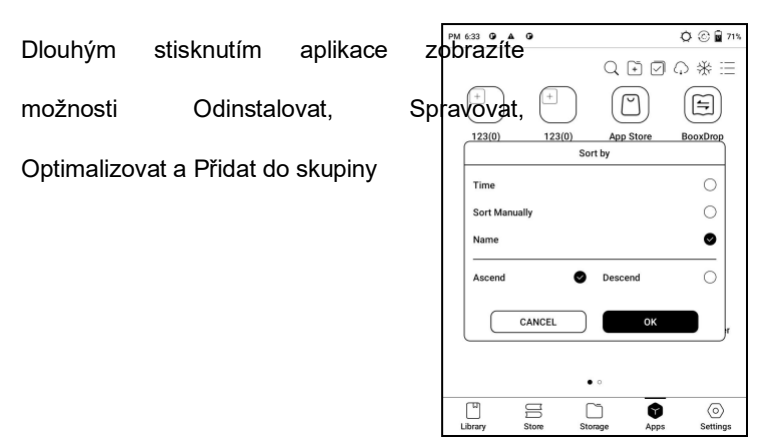

# **Správa aplikací**

Tato stránka obsahuje režim ladění USB, PM 6:34 **G** A G  $O \odot \mathbf{R}$  72% aplikaci  $\langle$  App Management **USB Debug Mode**  $\bullet$ informace,Umístění nastavení, Enable Debug mode after USB is connected App Info  $\mathcal{P}$ Manage and uninstall apps. Auto-startSettings, Refresh **Location Setting**  $\mathcal{P}$ **Auto Start Settings**  $\mathcal{P}$ Nastavení režimu, Nastavení zmrazení **Refresh Mode Settings**  $\rightarrow$ App Freeze  $\rightarrow$ Automaticky Aktualizace a Automatically obtain cloud optimisation configuration  $\bullet$ **Show Optimization-off Badge**  $\circledcirc$  $\circledcirc$ Konfigurace optimalizace aplikací třetích dustrie appressive ison space  $\circledcirc$ 門 吕 n 0  $\circ$ Vyplňte k dispoziciLibrary Store Storage Apps Settings

místo automaticky, povolit Google Play.

#### **Obnovit výukový program optimalizace aplikace**

Když poprvé otevřete aplikace třetích stran, zobrazí se výukový program Optimalizace aplikace. Pokud chcete výukový program znovu zobrazit, resetujte výukový program optimalizace aplikace zde.

#### **Navigační koule**

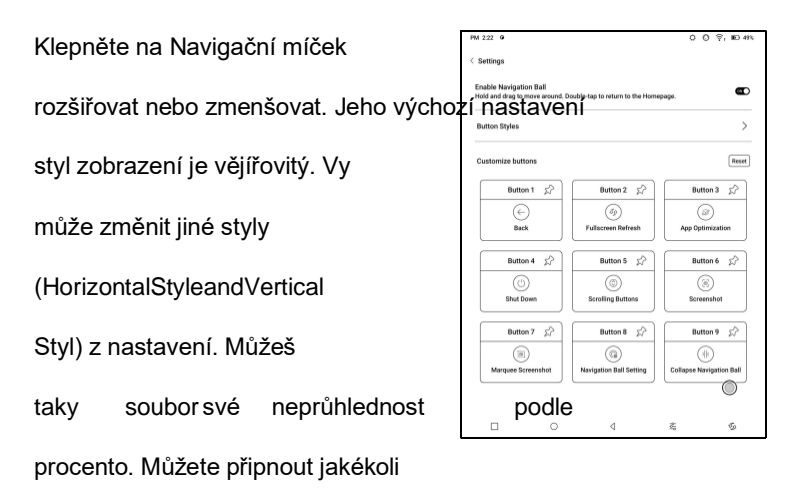

tlačítka, která se budou vždy zobrazovat nahoře.

Vy umět přizpůsobit každý funkce tlačítka. Dostupné funkce zahrnují nějaký systém funkcí, přepínání aplikací a optimalizace aplikace.

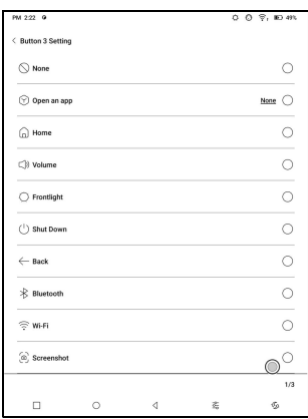

#### **Slovníky**

Když slovník otevřete poprvé a není nainstalovaný žádný slovník, zobrazí se upozornění, které vás zavede k místnímu stahování, které vyžaduje připojení Wi-Fi. Výslovnost slov vyžaduje slovníky s hlasovými soubory a TTS v současnosti není podporováno.

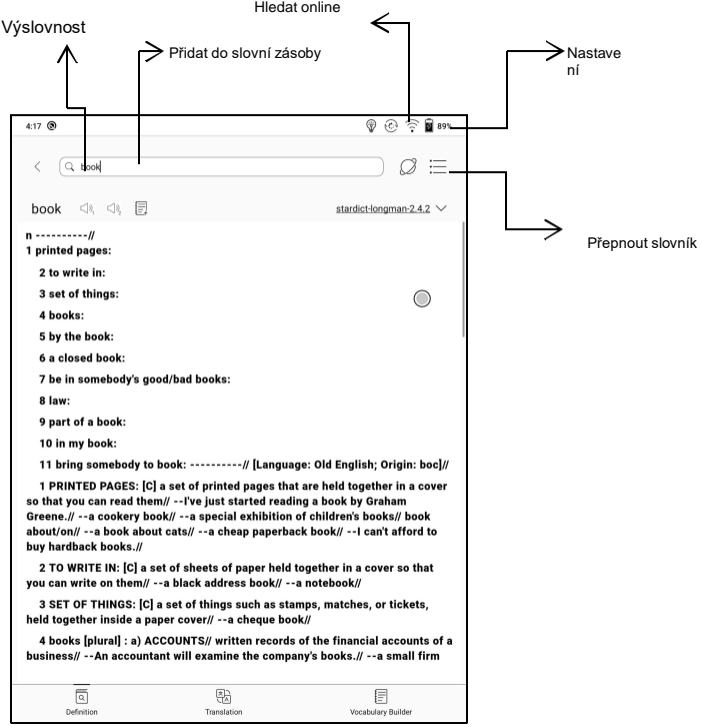

Můžete importovat své vlastní soubory slovníku a uložit je do určené cesty úložiště: sdcard\dicts\XXX;

Každý slovník má odpovídající složku. Například dicts\Advanced Chinese Dictionary

V Nastavení slovníku/Nastavení preferovaného slovníku můžete zkontrolovat všechny dostupné slovníky. Podporováno je až 20 slovníků.

Pokud jsou nainstalované slovníky, můžete vyhledávat slova ve vyhledávacím poli. Výsledky vyhledávání podléhají slovům obsaženým ve slovníku. Pokud nemůžete najít slovo, přejděte do jiného slovníku.

Nalezená slova můžete přidat do nástroje Vocabulary Builder a spravovat je hromadně.

### **BOOXDrop**

Propojte svůj BOOX s PC nebo mobilním telefonem. Soubory můžete do svého BOOXu posílat z počítače nebo z aplikace BOOX Assistant nebo ukládat soubory z BOOXu do počítače nebo mobilního telefonu. Jak:

- 1. Otevřete BooxDrop ze stránky Apps nebo Control Center.
- 2. Otevřete prohlížeč v počítači
	- 2.1 Není vyžadováno žádné přihlášení: Ujistěte se, že váš BOOX a PC jsou ve stejné síti. Zadejte IP adresu zobrazenou na rozhraní BooxDrop do prohlížeče v počítači a připojte se.

BooxDrop se neodpojí automaticky. Pokud jej chcete

odpojit, odpojte jej ručně nebo na rozhraní BooxDrop.

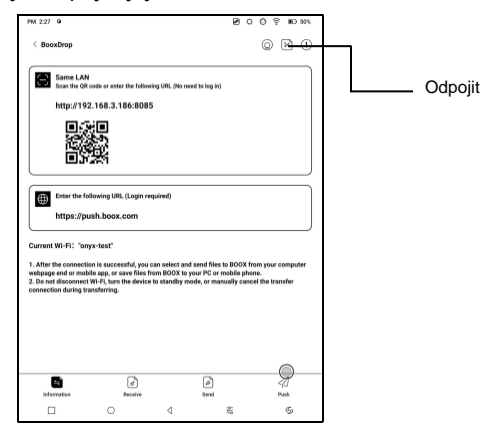

2.2 Přihlaste se k účtu Onyx: otevřete push.boox.com.

Můžete zobrazit připojená zařízení a kliknutím na

libovolné zařízení otevřít.

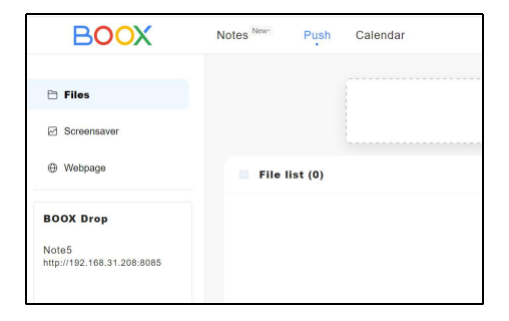

- 3. Když otevřete připojené zařízení, automaticky rozpozná, zda jsou váš BOOX a váš počítač ve stejné síti. Pokud nejsou ve stejné síti, nemůžete stránku otevřít. Změňte prosím na stejnou Wi-Fi.
- 4. Když je připojení úspěšné, můžete načíst všechny složky a soubory ze svého BOOXu.
- 5. Odeslat soubory do BOOX: Můžete vybrat soubory na vašem PC a odeslat je do BOOX. Všechny odeslané soubory jsou seskupeny do odpovídajících složek na základě formátů souborů.

Poslední soubory: všechny soubory jsou seřazeny podle času a stejně jako Úložiště/Poslední soubory

Knihovna: Books/xxx.epub (včetně všech podporovaných

formátů souborů)

Obrázek: Pictures/xxx.png

Hudba: Music/xxxx.mp3

Zvuky: Filmy/xxxx.mp4

Stažení: Stáhnout/xxx.xxx (Počítaje v to

jiné než knihy, obrázky, mp3, mp4 atd.) Úložiště: Odešle soubory do vybraného úložiště.

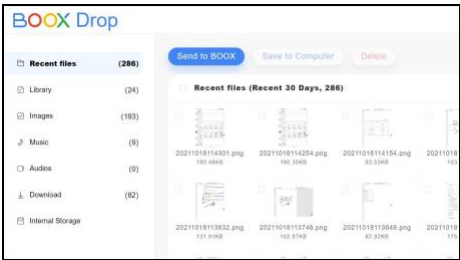

6. Ukládání souborů do PC: když vyberete soubor z vašeho BOOX na vašem PC, můžete si vybrat cestu uložení, kterou chcete uložit do vašeho PC.

#### **Push History**

Historii odesílání a přijímání můžete zobrazit pouze na svém BOOXu.

#### **PushRead**

Kromě Onyx Push můžete v PushRead používat RSS a OPDS

#### **Onyx Push**

 $0.0.9$ , E.S. Webové stránky můžete poslat do svého  $QQ \equiv$ BOX přes TLAČIT v 88 push.boox.com nebo BOOX 公<br>work<br>s Assistant a čtěte na svém BOOXu.  $\frac{1}{2}$ <br>Push Pokud používáte PushRead poprvé,  $\sum_{\rm RSS}$ musíte se přihlásit ke stejnému Onyx  $\begin{array}{c}\n\hline\n\text{cos}\n\end{array}$  OPDS  $\bigcirc$ účtu jak na push.boox.com nebo  $\circ$  $\Box$ ż G BOOX Assistant, tak na vašem BOOXu.

#### **RSS\OPDS Předplatné**

Můžete přidat odběry ze seznamu veřejných zdrojů. Můžete si také přizpůsobit své předplatné RSS/OPDS. Pro první přidávání zdroje odběru RSS musíte vytvořit skupinu, aby bylo možné zdroj odběru přidat do příslušné skupiny.

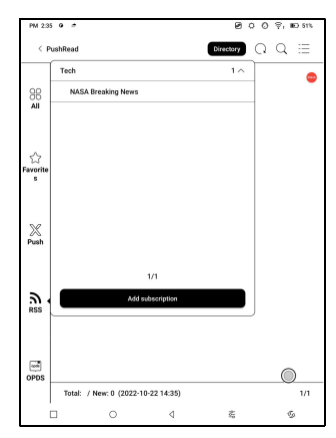

Webové stránky v PushRead vyžadují k prvnímu načtení internet. Po načtení lze číst offline.

Výchozí rozložení je Web Mode (původní rozložení webové stránky). Klepnutím na střed obrazovky zobrazíte nabídku, kde můžete přepnout do režimu čtení, změnit velikost písma a úplně obnovit obrazovku.

#### **Poznámka kalendáře**

na

V poznámce kalendáře se zobrazují dnešní poznámky a dnešní přečtení. Klepnutím otevřete poznámky nebo knihy. Ke každému dni můžete přidat poznámku a nastavit poznámku jako spořič obrazovky. Prosím obraťte se

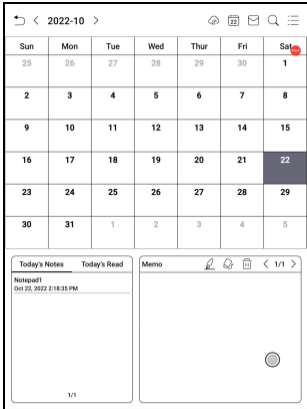

Spořič obrazovky / Kalendář

Spořič obrazovky pro nastavení.

V současné době poznámky kalendáře nepodporují synchronizaci do cloudu.

Po přihlášení k účtu Onyx můžete e-mailem poznámky ve formátu PDF na určenou e-mailovou adresu.

# **11.Nastavení**

# **Účet ONYX**

Můžete spravovat více účtů a přepínat

mezi nimi. Vyberte účty ze seznamu.

Uchovávají se pouze informace o účtu

a neudržuje se stav přihlášení

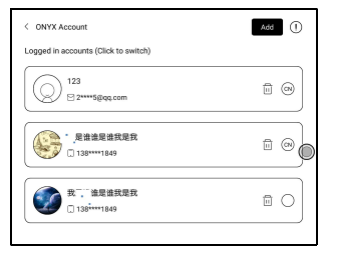

Po přepnutí na jiný účet se musíte znovu přihlásit.

Pokud se přihlašujete k různým účtům s různými servery, změňte při přepínání účtů také server.

Účet ONYX zahrnoval: BooxDrop, Statistiky čtení, PushRead, Odeslat na e-mail.

Odkaz na účet:

Po přihlášení hlavního účtu

můžete spojit dva další

způsoby přihlášení sdílejí stejné

ONYXaccount.Mobileand

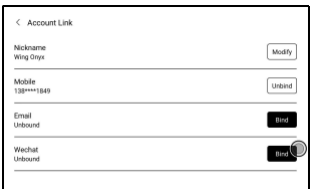

E-mailové účty podporují zrušení vazby a účty WeChat

nepodporují zrušení vazby.

# **O zařízení**

Obsahuje název modelu, verzi Androidu, MAC adresu a verzi firmwaru.

Kliknutím na číslo modelu zobrazíte další informace, včetně kapacitní dotykové verze, VCom, Další informace, Obnovení továrního nastavení atd.

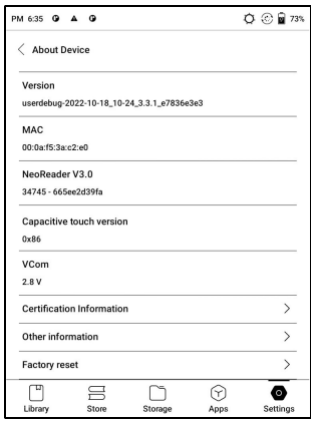

Poznámka: Spuštění funkce obnovení továrního nastavení by odstranilo všechna uživatelská data. Nejprve proveďte zálohu dat.

# **Jazyky a vstup**

Uživatelé mohou na této stránce nastavit jazyk systému, klávesnici a metodu zadávání a TTS;

Uživatelé mohou nastavit jazyky

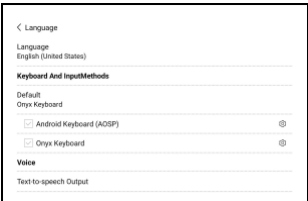

systémová a virtuální klávesnice. Systém má ve výchozím nastavení klávesnici Android. Uživatelé si mohou nainstalovat aplikace třetích stran pro více metod zadávání.

## **Klávesnice ONYX**

Podpora vstupu z klávesnice, psaní rukou a hlasového vstupu. Můžete jej aktivovat při prvním použití. Čínský systém ve výchozím nastavení používá čínský rukopis. Ostatní jazyky používají ve výchozím nastavení anglický rukopis. Ostatní jazyky vyžadují stažení příslušného jazykového balíčku.

# **Čas schůzky**

Uživatelé si mohou vybrat mezi automatickým nebo ručním nastavením data a času. Když je zařízení připojeno k internetu, automaticky nastaví datum a čas podle místního časového pásma. Ruční nastavení vyžaduje nastavení časového pásma, data a času a uživatelé si mohou vybrat preferovaný formát zobrazení času a data;

### **Napájení**

Uživatelé mohou nastavit časový limit automatického spánku obrazovky, časový limit vypnutí, zpoždění odpojení, když zařízení přejde do režimu spánku, využití baterie、Procento baterie、 Automatický spánek při zavírání krytu atd.

## **Síť**

Toto je pro nastavení Wi-Fi \VPN\Bluetooth. Když je připojeno Wi-Fi, uživatelé mohou procházet weby a stahovat knihy přes internet do zařízení.

## **Nastavení Wi-Fi**

Posunutím Wi-Fi Zapnuto se zobrazí seznam dostupných sítí. Uživatelé si mohou vybrat síť a poté zadat heslo pro připojení k internetu.

Po úspěšném prvním připojení Wi-Fi

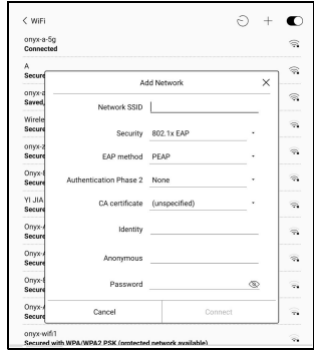

se

zařízení automaticky uloží informace o Wi-Fi. Uživatelé musí zapnout Wi-Fi na oznamovací liště pouze v případě, že příště používají stejnou WIFI.

Kliknutím na tlačítko " + " v pravém horním rohu stránky Wi-Fi se uživatelé mohou ručně připojit k jiné síti, která není uvedena, jako je 802.1xEAP.

# **Nastavení Bluetooth**

Zapněte Bluetooth, můžete vyhledávat zařízení Bluetooth v okolí a poté odesílat požadavky na připojení.

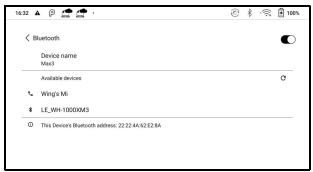

Před použitím je třeba Bluetooth spárovat. V současné době podporuje pouze eReader pro příjem dokumentů, odesílání dokumentů z Boox eReader do jiných zařízení není podporováno.

# **Nastavení VPN**

Při prvním zapnutí VPN systém vyžaduje nastavení hesla. Toto heslo je potřeba použít pouze pro odemknutí obrazovky nebo při obnovení továrního nastavení.

# **Jiné účty**

Můžete spravovat další účty včetně Google, DropBox, OneNote atd. Tyto účty se používají pouze pro synchronizaci poznámek.

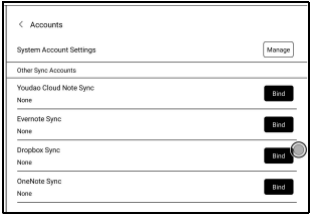

# **Heslo**

Můžete nastavit 4-16 hesel digitálního zámku obrazovky. Modely Android 11 nepodporují resetování hesla, uchovejte si heslo správně sami.

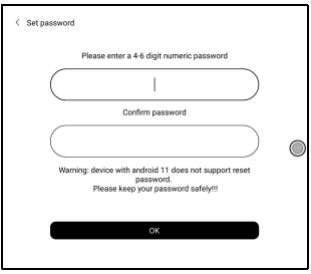

# **Systémový displej**

#### **Velikost systémového písma**

Podpora úpravy systémové velikosti písma, výchozí je standardní velikost písma, lze nastavit celkem 4 velikosti: malá, standardní, velká, extra velká;

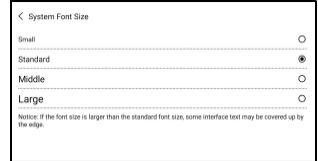

### **Vlastní domovská stránka**

Výchozí domovská stránka je Knihovna. Jako domovskou stránku můžete nastavit kteroukoli z dalších funkčních stránek. Na domovskou stránku se můžete vrátit klepnutím na ikonu domovské stránky v rozevíracím centru oznámení.

### **Obnovovací frekvence systému na celou obrazovku**

Systém provede jednu úplnou aktualizaci každých 5 operací Knihovna a Poznámky se automaticky obnoví ještě jednou kvůli načítacímu seznamu a skutečný počet operací bude o jednu menší než nastavený počet;

#### **Pouze ikony zobrazení funkční oblasti**

Text pod ikonou Funkce lze skrýt.

#### **Povolit Book Store**

Vestavěný obchod s knihami lze vypnout, ale nelze jej odinstalovat ani odebrat.

# **Správce gest**

Můžete si vybrat způsob navigace systémem, buď pomocí gest nebo pomocí navigační lišty. Pro metodu gest jsou k dispozici 3 spodní gesta a 2 boční gesta. Navigační panel má dvě kombinace navigačních tlačítek.

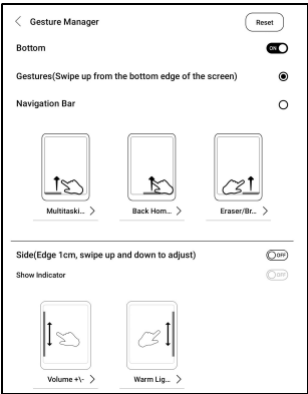

Podpora modifikace na další funkce;
## **Aktualizace firmware**

Uživatelé mohou získat číslo modelu verze systému Android, číslo sestavení a kontrolu aktualizací. Upgrade nejprve zkontroluje místní balíček a poté online balíček se síťovým připojením. Pozastavení upgradu a stažení bodu přerušení jsou povoleny. Zajistěte prosím

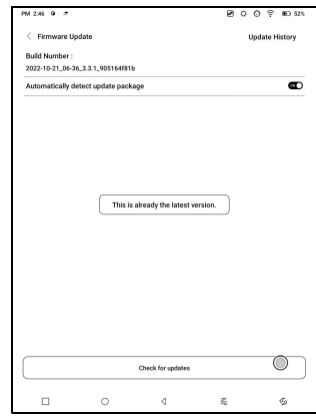

zařízení má před aktualizací více než 20 % energie a dostatečnou kapacitu.

#### **Historie aktualizací**

Zkontrolujte historii aktualizací a seznam změn každé aktualizace.

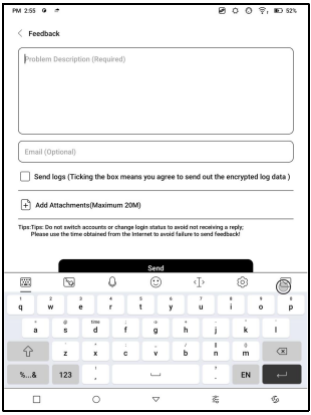

# **Zpětná vazba**

## **FAQ**

Pokud máte nějaké problémy, můžete přímo najít otázky v FAQ, rychle najít a vyřešit problémy.

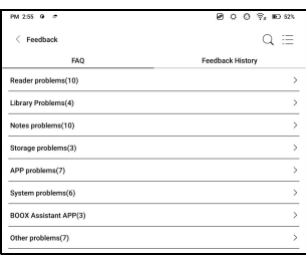

# **Odeslat zpětnou vazbu**

Vítáme vás, abyste nám zaslali jakýkoli technický problém nebo radu. Tato funkce shromažďuje systémové informace pro posouzení problému. A Onyx nikdy nezveřejní informace o zařízení uživatelů.

Po vypnutí zařízení budou související protokoly vymazány. Pokud potřebujete odeslat zpětnou vazbu poté, co je zařízení vypnuto, povolte prosím Uložit protokoly na místní ve Feedback, abyste mohli po restartování zařízení odesílat související protokoly.

Velice vám děkujeme za vaši podporu.Více

informace o produktu naleznete na našich oficiálních stránkách

webová stránk[a:www.boox.com](http://www.boox.com/)